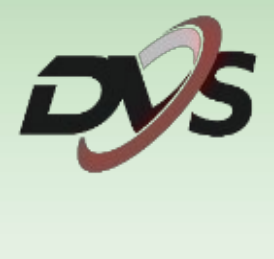

# **Konfiguracja kamery IP**

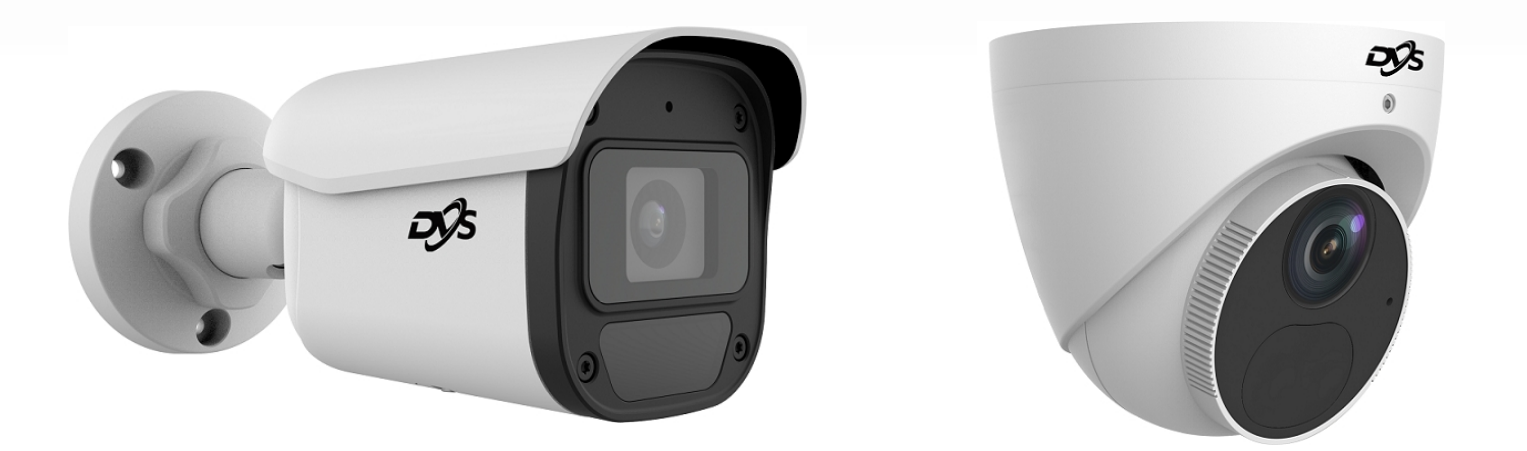

## **1. Inicjalizacja kamery**

**1.** Podłącz kamerę przewodem do swojego routera lub switcha, z którym jest również połączony komputer. Jeśli nie posiadasz switcha z wbudowanym PoE, skorzystaj również z zasilacza 12V.

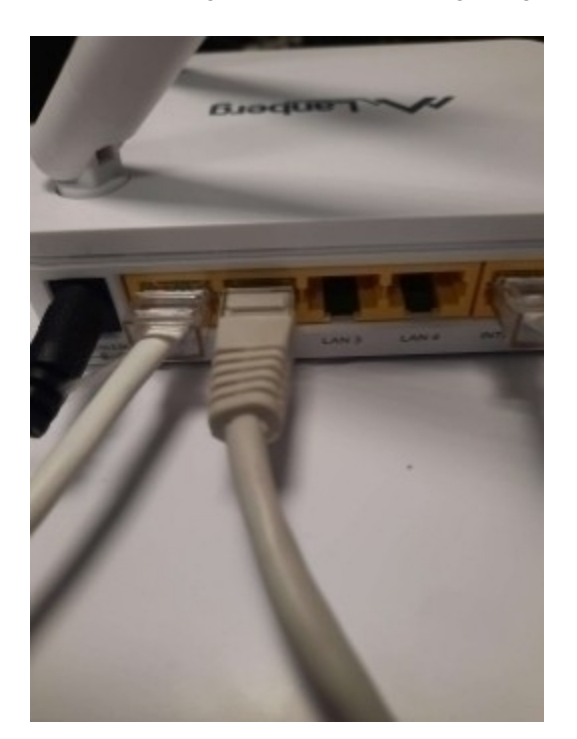

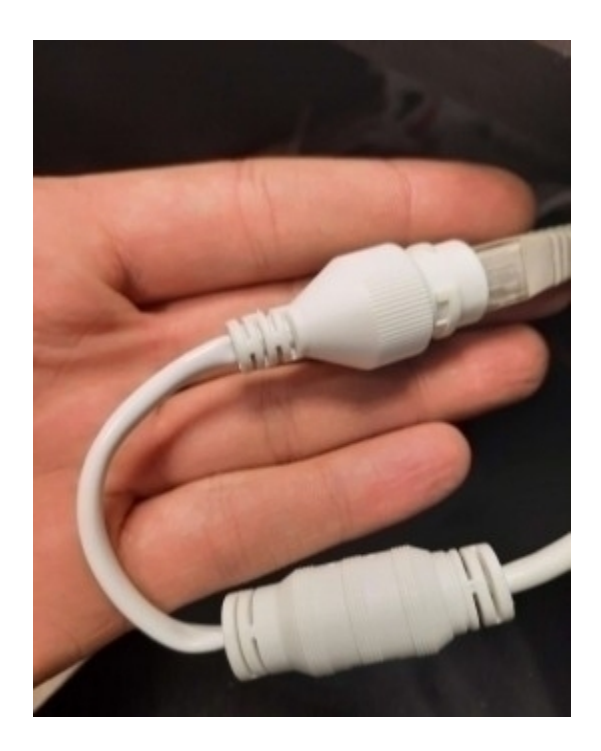

**2.** Ściągnij oraz zainstaluj na swoim komputerze program DVS Tool https://alkam.nazwa.pl/serwis/Inne/DVS-Tool-1.1.2.exe.zip Po instalacji uruchom program.

**3.** Po uruchomieniu programu wybierz opcję "Wyszukaj".

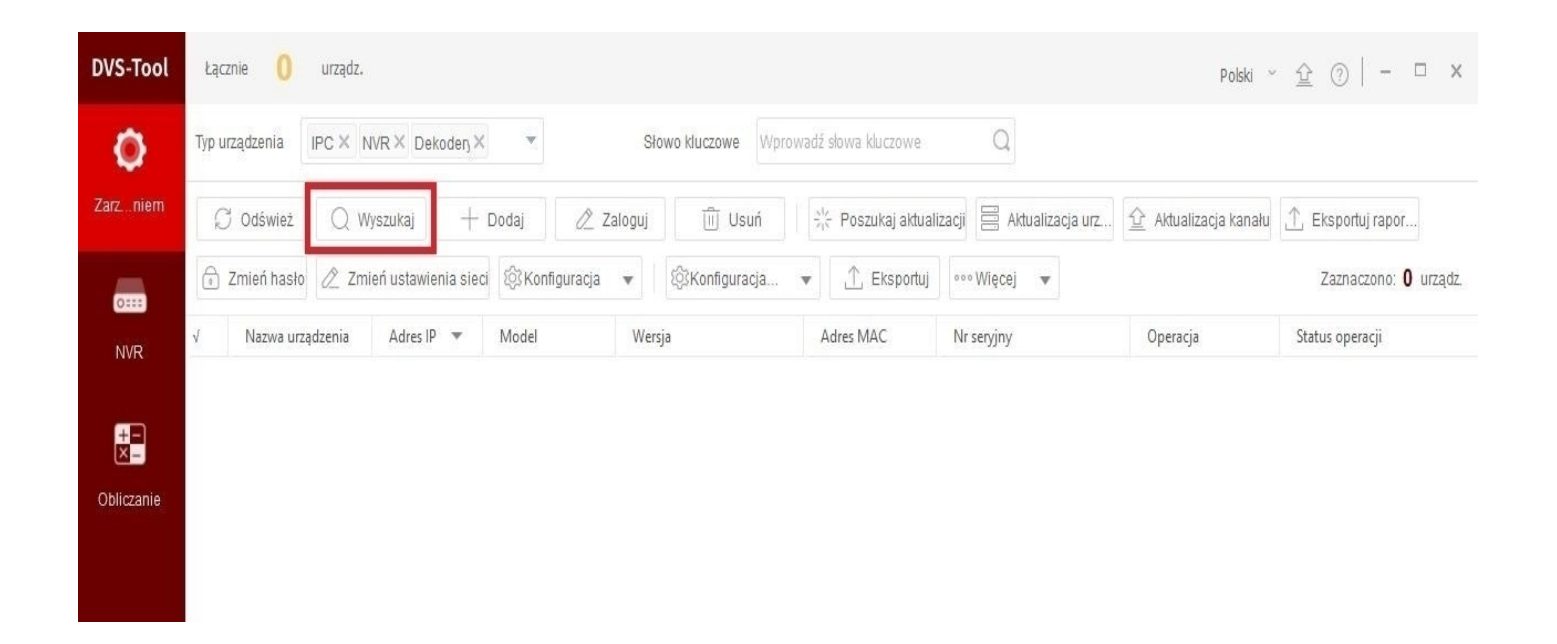

## 4. Wciśnij przycisk "Dodaj".

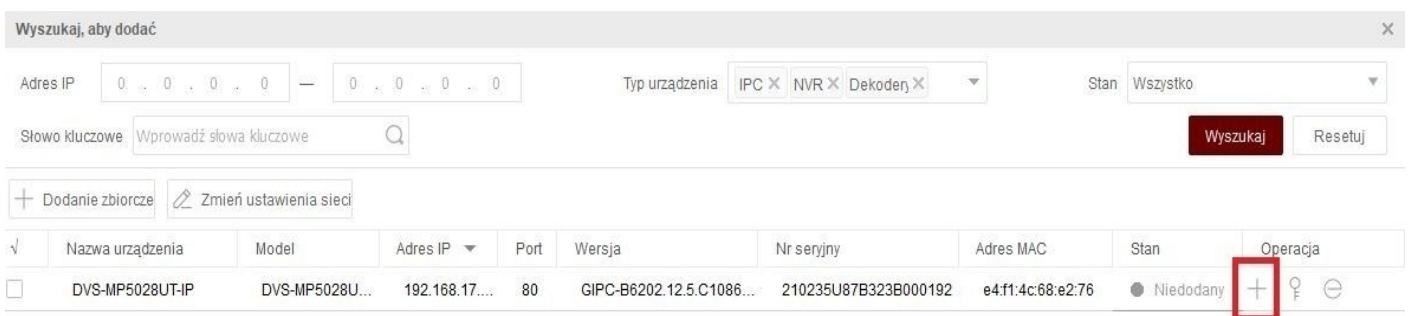

**5.** Podaj domyślne dane logowania kamery, tj:

Login – admin

## Hasło – 123456

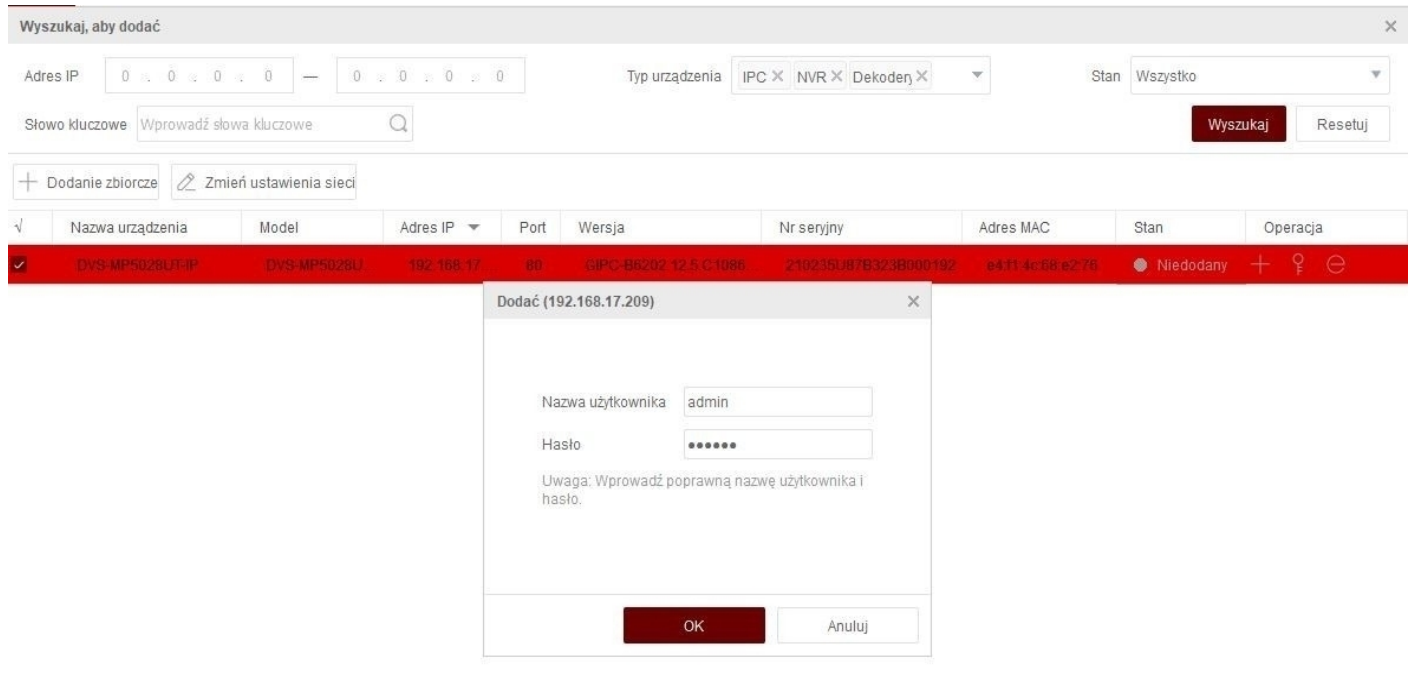

**6.** W celu zmiany hasła urządzenia zaznacz kamerę na liście, a następnie wybierz "Zmień hasło".

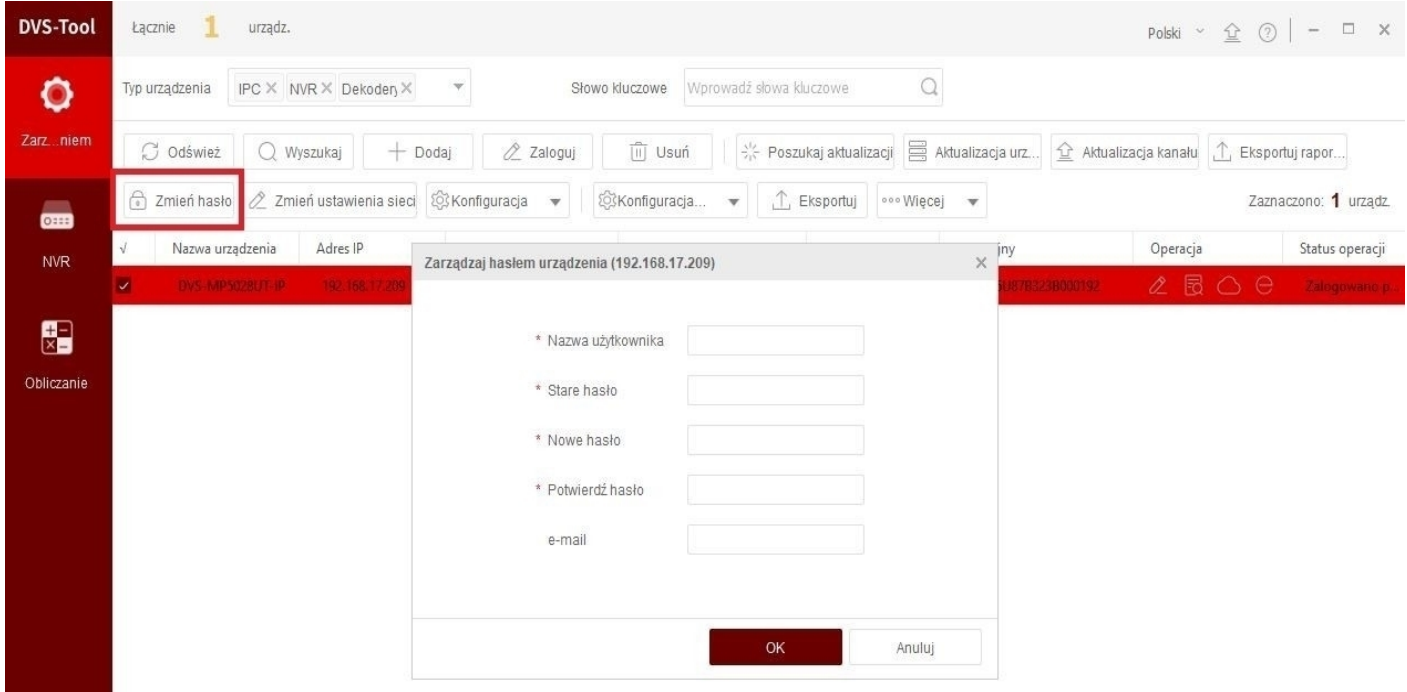

- Nazwa użytkownika admin
- Stare hasło 123456
- Nowe hasło własne hasło
- Potwierdź hasło powtórz własne hasło
- E-mail własny adres e-mail do odzyskania hasła

**Uwaga: Nowe hasło musi składać się z przynajmniej 8 znaków, w tym: 1 wielka litera, 1 mała litera, 1 znak specjalny.**

## **2. Dostęp przez przeglądarkę**

**1.** Wpisz do paska przeglądarki internetowej adres IP kamery. Adres możesz odnaleźć w programie DVS Tool po zainicjalizowaniu kamery, np. 192.168.17.100

Następnie zaloguj się korzystając z loginu oraz hasła.

![](_page_4_Picture_34.jpeg)

**2.** Po zalogowaniu się do interfejsu WEB kamery zainstaluj plugin, który wyświetli się w górnej części ekranu.

Kliknij tutaj, aby Pobierz i zainstaluj najnowszy dodatek typu plug-in. Zamknij przeglądarkę przed instalacją.

**Uwaga: Plugin jest niezbędny do prawidłowej pracy interfejsu.**

## **3. Funkcje interfejsu WEB**

### **1) Podgląd na żywo**

Po zalogowaniu się do interfejsu WEB zostanie wyświetlona zakładka podglądu na żywo.

Istnieje możliwość wykonania zrzutu ekranu lub nagrania aktualnie widocznego podglądu.

![](_page_5_Picture_4.jpeg)

## **2) Odtwarzanie**

Nagrania możliwe są do odtworzenia poprzez zakładkę "Odtwarzanie".

Należy wybrać datę z jakiej mają zostać odtworzone nagrania.

Nagrania zostaną zaznaczone na osi czasu oraz w prawej części ekranu.

![](_page_6_Picture_4.jpeg)

Zakładka odtwarzanie nagrań umożliwia również archiwizację wybranej części nagrania poprzez ikonę nożyczek widoczną na zdjęciu powyżej.

**Uwaga: Na pasku czasu w przypadku aktywacji funkcji detekcji ruchu, mogą pojawiać się czerwone znaczniki oznaczające wykrycie detekcji.**

## **4. Konfiguracja w interfejsie WEB**

### **1) Zwykłe**

W zakładce możliwe są do uzyskania informacje o:

- Modelu kamery
- Adresie IP oraz MAC urządzenia
- Wersji oprogramowania
- Numerze seryjnym kamery
- Czasie systemowym

![](_page_7_Picture_43.jpeg)

## **2) Sieć**

W podanej zakładce istnieje możliwość zmiany ustawień sieciowych kamery.

Najważniejszymi ustawieniami są:

**a) Ustawienie adresu IP –** domyślnie kamera posiada aktywowaną funkcję DHCP, tj. automatyczne przydzielanie adresacji sieciowej. Możliwa jest zmiana na statyczny adres IP.

![](_page_8_Picture_40.jpeg)

**Uwaga: Zalecamy pozostawienie opcji DHCP. W ten sposób kamera zawsze będzie automatycznie pobierać adresację z sieci, do której została podłączona.**

## **b) Aktywacja dostępu zdalnego (aktywacja P2P)**

Należy aktywować opcję P2P by uzyskać dostęp zdalny za pomocą aplikacji w telefonie lub programu na komputer.

Po przejściu do zakładki P2P włącz opcję i zapisz ustawienie.

![](_page_9_Picture_25.jpeg)

**Uwaga: Stan urządzenia zmieni się z "Offline" na "Online" dopiero w momencie prawidłowego skonfigurowania urządzenia z aplikacją mobilną lub programem na komputer** 

## **3) Wideo i audio**

W podanej zakładce istnieje możliwość zmiany ustawień wideo oraz audio kamery.

### **a) Wideo:**

W zakładce możliwe są do zmiany m.in.:

- Rozdzielczość
- Kompresja wideo
- Liczba klatek na sekundę
- Bitrate

![](_page_10_Picture_58.jpeg)

**Podstawowe ustawienia wideo kamer są wartościami preferowanymi i sugerowanymi przez producenta. Są to wartości optymalne.** 

**Zmiana wymienionych wcześniej ustawień może spowodować polepszenie jakości obrazu na rzecz jego płynności.**

## **b) Audio:**

Domyślnie mikrofon w kamerze jest wyłączony. W celu jego aktywacji należy włączyć opcję "Wejście audio" i zapisać ustawienia.

Dodatkowo w zakładce możliwe jest do zmiany m.in.:

- Głośność mikrofonu
- Kompresja audio
- Opcja tłumienia szumów

![](_page_11_Picture_35.jpeg)

## **4) Obraz**

W podanej zakładce istnieje możliwość zmiany ustawień zaawansowanych obrazu, tj.:

- Jasność
- Nasycenie
- Kontrast
- Ostrość
- Balans bieli

![](_page_12_Picture_56.jpeg)

**Podstawowe ustawienia wideo kamer są wartościami preferowanymi i sugerowanymi przez producenta. Są to wartości optymalne.** 

**Zmiana wymienionych wcześniej ustawień może powodować polepszenie jakości obrazu na rzecz jego płynności.**

## **5) Inteligentne**

W podanej zakładce istnieje możliwość aktywacji i zmiany ustawień funkcji przekroczenia linii oraz wtargnięcia.

![](_page_13_Picture_20.jpeg)

Po aktywacji danej funkcji kliknij w przycisk zębatki, by przejść do jej ustawień.

![](_page_13_Picture_21.jpeg)

![](_page_13_Picture_22.jpeg)

### **6) Zdarzenia**

W podanej zakładce istnieje możliwość aktywacji detekcji ruchu lub wykrywania człowieka/pojazdu oraz zmiany jej ustawień.

W celu aktywacji detekcji ruchu włącz wspomnianą opcję i zapisz ustawienia.

### **a) Podstawowy tryb detekcji**

Podstawowa detekcja ruchu działa na zasadzie zmiany pikseli, więc może być aktywowana przez dowolny obiekt, np. poruszające się drzewo.

![](_page_14_Picture_5.jpeg)

W zakładce istnieje również możliwość zmiany czułości działania detekcji. Czym niższa czułość tym więcej pikseli potrzebnych jest do aktywacji detekcji – analogicznie czym wyższa czułość tym potrzebne jest mniej pikseli.

## **b) Ultra tryb detekcji**

W trybie ultra detekcji ruchu istnieje możliwość aktywacji wykrywania człowieka oraz pojazdu. Po zastosowaniu poniższej opcji powiadomienia detekcji ruchu będą aktywowane tylko przez człowieka lub pojazd.

![](_page_15_Picture_2.jpeg)

Istnieje możliwość ustawienia więcej niż jednej reguły reagowania detekcji ruchu dla danego obszaru obrazu. Przykładowo dla górnej części obrazu aktywowana może być tylko detekcja człowieka, a dla dolnej części tylko detekcja pojazdu.

**Uwaga: Ustawienia detekcji ruchu należy ustawić według własnych preferencji w taki sposób, by jak najbardziej wyeliminować fałszywe powiadomienia.**

#### **7) Magazyn**

W podanej zakładce istnieje możliwość sformatowania karty pamięci oraz ustawienia harmonogramu nagrywania.

#### **a) Formatowanie karty pamięci**

Po zamontowaniu karty pamięci konieczne jest wykonanie formatowania w celu zainicjowania jej do pracy. Bez przeprowadzonego formatowania kamera nie będzie zapisywać nagrań na karcie.

![](_page_16_Picture_4.jpeg)

#### Komunikat ze strony 192.168.17.209

Ta operacja spowoduje skasowanie wszystkich przechowywanych danych i ponowne uruchomienie urządzenia. Czy chcesz kontynuować?

![](_page_16_Picture_7.jpeg)

Prawidłowe zainicjowanie karty pamięci zostanie oznaczone stanem nośnika jako "Normalne".

![](_page_16_Picture_51.jpeg)

#### **b) Harmonogram nagrywania**

Harmonogram nagrywania domyślnie ustawiony jest na nagrywanie po wykryciu detekcji ruchu.

![](_page_17_Picture_30.jpeg)

W celu aktywacji nagrywania ciągłego należy zmienić zasadę przechowywania na opcję "Zapis zaplanowany" i zapisać ustawienia.

![](_page_17_Picture_31.jpeg)

**Uwaga: Zalecamy zmianę opcji trybu nagrywania na ciągłe. W ten sposób mamy pewność, iż wszystkie interesujące nas fragmenty podglądu zostaną poprawnie zapisane.**

#### **8) Zabezpieczenia**

W podanej zakładce istnieje możliwość założenia nowego użytkownika kamery, zmiany hasła logowania oraz zaawansowane ustawienia zabezpieczeń sieciowych kamery.

![](_page_18_Picture_22.jpeg)

![](_page_18_Picture_23.jpeg)

**Uwaga: Nie zalecamy zmian powyższych ustawień zabezpieczeń bez znajomości funkcji sieciowych lub kontaktu z serwisem.**

## **9) System**

W podanej zakładce istnieje możliwości zmiany daty i godziny kamery oraz przywrócenia ustawień fabrycznych urządzenia.

## **a) Godzina**

Możliwy jest wybór ręcznego nadania daty oraz godziny lub synchronizacji z serwerem NTP.

Zalecany serwer NTP widoczny jest na poniższym zrzucie ekranu.

![](_page_19_Picture_53.jpeg)

**Uwaga: W przypadku zaniku zasilania funkcje takie jak synchronizacja czasu mogą ulec zmianie i konieczna będzie ponowna ich konfiguracja.**

## **b) Konserwacja**

W celu przywrócenia ustawień fabrycznych kamery należy wybrać opcję "Domyślnie".

Podczas przywracania ustawień fabrycznych urządzenie ponownie się uruchomi.

![](_page_19_Picture_54.jpeg)

## **5. Konfiguracja aplikacji mobilnej**

Przed przystąpieniem do konfiguracji pobierz i zainstaluj aplikację DVS-View ze Sklepu Play lub App Store.

Aplikacja możliwa jest również do pobrania z poniższego kodu QR:

![](_page_20_Picture_3.jpeg)

![](_page_20_Picture_4.jpeg)

**Poniższa metoda konfiguracji wykonywana jest na podstawie telefonu z systemem android** 

1. Zarejestruj się w aplikacji za pomocą własnego adresu e-mail.

2. Po wpisaniu swojego adresu e-mail zaakceptuj warunki użytkowania i wybierz przycisk "weryfikuj". Aplikacja prześle na wskazany adres e-mail kod weryfikacyjny.

![](_page_21_Picture_21.jpeg)

**Uwaga: Hasło musi zawierać przynajmniej 8 znaków w tym: 1 wielka litera, 1 mała litera, 1 cyfra.** 

- 3. Rozwiń listę menu w aplikacji.
- 4. Przejdź do zakładki "Urządzenia".

![](_page_22_Picture_10.jpeg)

![](_page_22_Picture_11.jpeg)

- 5. Kliknij przycisk "Dodaj".
- 6. Wybierz opcję "Skanuj".

![](_page_23_Picture_9.jpeg)

7. Zeskanuj kod QR znajdujący się na obudowie kamery lub w przeglądarce internetowej w zakładce Sieć → P2P.

8. Zapisz zeskanowane urządzenie.

![](_page_24_Picture_2.jpeg)

![](_page_24_Picture_14.jpeg)

## **6. Funkcje aplikacji mobilnej**

#### **1) Podgląd na żywo**

![](_page_25_Picture_2.jpeg)

podglądu, zapisane w pamięci telefonu ustawień urządzenia

podglądu, zapisane w pamięci telefonu kamer

3 – podział ekranu (1 lub 4 kamery) 8 – PTZ – funkcja niedostępna w

4 – Zmiana jakości podglądu na żywo (strumień główny, strumień pomocniczy) 9 – Wyjście alarmowe – funkcja

5 – Dwukierunkowe audio – funkcja niedostępna w kamerach serii "U" 10 – Zamknij wszystko – zamknięcie

1 – zrzut ekranu aktualnie widocznego 6 – Konfiguracja zdalna – konfiguracja

2 – nagranie aktualnie widocznego 7 – Ustawienia obrazu – regulacja obrazu

kamerach serii "U"

niedostępna w kamerach serii "U"

aktualnego podglądu

## **2) Odtwarzanie nagrań**

Po wybraniu opcji "odtwarzanie" zostanie wyświetlona oś czasu u dołu ekranu. Należy wybrać dzień oraz godzinę, z której ma zostać wyświetlone nagranie.

Można również skorzystać z opcji wyboru z kalendarza po kliknięciu przycisku "lupy".

![](_page_26_Picture_3.jpeg)

## **3) Urządzenia**

W podanej zakładce możliwe jest dodawanie/usuwanie urządzeń oraz przejście do ich ustawień.

![](_page_27_Picture_2.jpeg)

## **4) Zdjęcie i wideo**

W podanej zakładce dostępne są wszystkie zrzuty ekranu oraz nagrania wykonywane ręcznie z pozycji podglądu w aplikacji.

![](_page_28_Picture_2.jpeg)

## **5) Powiadomienia o alarmach**

W podanej zakładce dostępne są wszystkie powiadomienia pochodzące ze skonfigurowanych urządzeń, np. powiadomienia o detekcji ruchu.

![](_page_29_Picture_2.jpeg)

## **7. Konfiguracja programu na komputer**

1. Pobierz oraz zainstaluj dedykowany program DVS VMS https://alkam.nazwa.pl/serwis/Inne/DVS-VMS\_Win64- B1130.1.0.3.231011.zip

2. Przy pierwszym uruchomieniu programu konieczne jest ustawienie hasła logowania. Hasło musi składać się z przynajmniej 8 znaków, w tym: 1 wielka litera, 1 mała litera, 1 znak specjalny.

![](_page_30_Picture_24.jpeg)

### 3. Przejdź do zakładki "Status urządzenia".

![](_page_31_Picture_1.jpeg)

4. Zaznacz urządzenie z listy dostępnej w dolnej części ekranu, a następnie kliknij "Dodaj".

![](_page_31_Picture_34.jpeg)

5. Wybierz opcję "Edytuj" i wpisz wcześniej nadane hasło kamery.

![](_page_32_Picture_14.jpeg)

6. Poprawnie skonfigurowane urządzenie zostanie oznaczone statusem "Online".

![](_page_32_Picture_15.jpeg)

## **8. Funkcje programu na komputer**

### **1) Podgląd na żywo**

Po przejściu do zakładki "Podgląd na żywo" należy wybrać kamerę, z której obraz ma zostać wyświetlony.

Istnieje możliwość maksymalnego podglądu z 8 kamer jednocześnie.

Dodatkowo możliwe jest wykonanie zrzutu ekranu lub nagrania aktualnie widocznego podglądu.

![](_page_33_Picture_5.jpeg)

## **2) Odtwarzanie**

Nagrania możliwe są do odtworzenia poprzez zakładkę "Odtwarzanie".

Należy wybrać kanał kamery oraz datę z jakiej mają zostać odtworzone nagrania.

Nagrania zostaną zaznaczone na osi czasu.

![](_page_34_Picture_4.jpeg)

Zakładka odtwarzanie nagrań umożliwia również archiwizację wybranej części nagrania.

**Uwaga: Na pasku czasu w przypadku aktywacji funkcji detekcji ruchu, mogą pojawiać się czerwone znaczniki oznaczające wykrycie detekcji.**

![](_page_35_Picture_0.jpeg)

**Marka należąca do Alkam Security Chotomowska 62 05-110 Jabłonna**

**W przypadku problemów technicznych nieopisanych w szczegółowej instrukcji, prosimy o kontakt mailowy z naszym działem wsparcia**

**dzial.techniczny@alkam-security.pl**